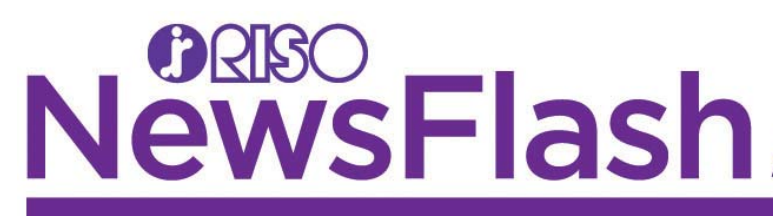

Welcome to RISO NewsFlash! NewsFlash will be published periodically to provide you with the latest information about RISO Marketing initiatives.

### **ComColor Meter Report Types Updated Reference # 698**

## **April 11, 2019**

1

Each ComColor machine comes equipped with eight different meter reports for tracking usage. The reports are labeled Type A, Type B, Type C, Type D, Type E, Type F, Type G and Type H. This newsflash will describe the difference between each type.

In order to use any of the above listed reports, the feature must be activated in service mode. *To do this on a ComColor or ComColor X1, the technician should access service mode, perform Test Mode 756, and enter a numeric value between 1 and 8*. *To do this on a ComColor FW or ComColor GD, the technician should perform Test Mode 01-6-081, and enter a numeric value between 1 and 8.* "1" corresponds to Type A report; "2" to Type B; etc. all the way to "8", which corresponds to Type H. Which report to select is determined by the individual dealer/selling entity. Branches should consult with their plans and controls unit for the proper report to use.

Every report contains four columns. Item, which is for full color versus mono color and/or monochrome, and black; paper size; page count (total number of clicks for each item and page size), and ID (which is given to each line item). Each Item Group has a "Total" line, where it is clicking each line item either once or twice. In addition to the meter information, each report contains the date, model, serial number, and latest firmware versions for the printer, finisher, scanner and controller.

#### **Report Types A through D**

Reports A through D track prints by two color categories, labeled "Items" on the report. They are Full Color and Monochrome. Any prints made using mono color (Cyan and Magenta) will click to the monochrome meter.

**Type A** – If using Type A report, the unit will track prints made in full color or monochrome separately. In addition, for each respective color (Item) category, the report will group paper sizes as "Larger than A4/Letter" and "A4/Letter and smaller" as two separate line items. Next to the totals for each Item group (Full Color and Monochrome) this report will click each print only once. In other words, this report meters ledger size prints as one click  $(C1 + C3)$  and  $(C2 + C4)$ .

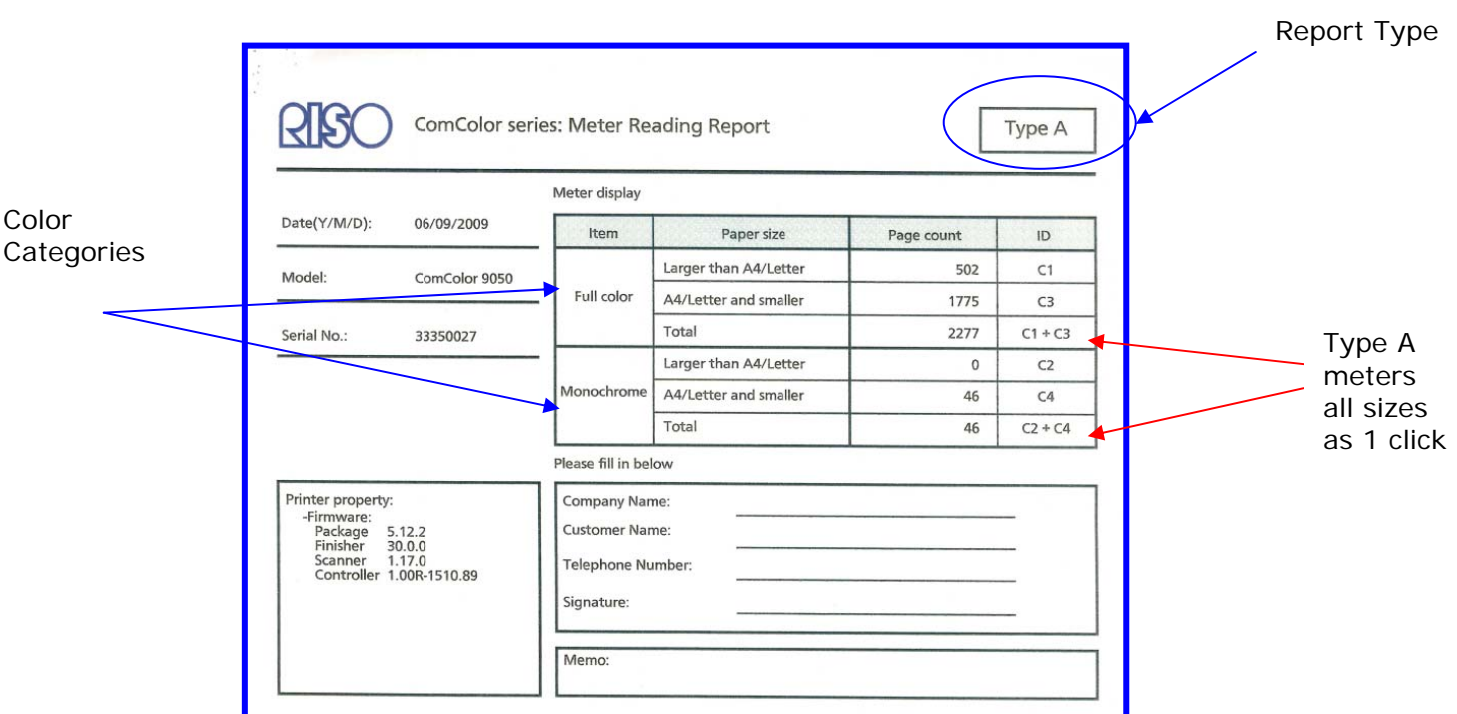

**Type B** - If using Type B report, the unit will track prints made in full color or monochrome separately. In addition, for each respective color (Item) category, the report will group paper sizes as "Larger than A4/Letter" and "A4/Letter and smaller" as two separate line items. Next to the totals for each Item group (Full Color and Monochrome) this report will click prints that are legal size and larger twice (x2).

Below is a thumbnail of a print out for Type B report.

Below is a thumbnail of a print out for Type A report.

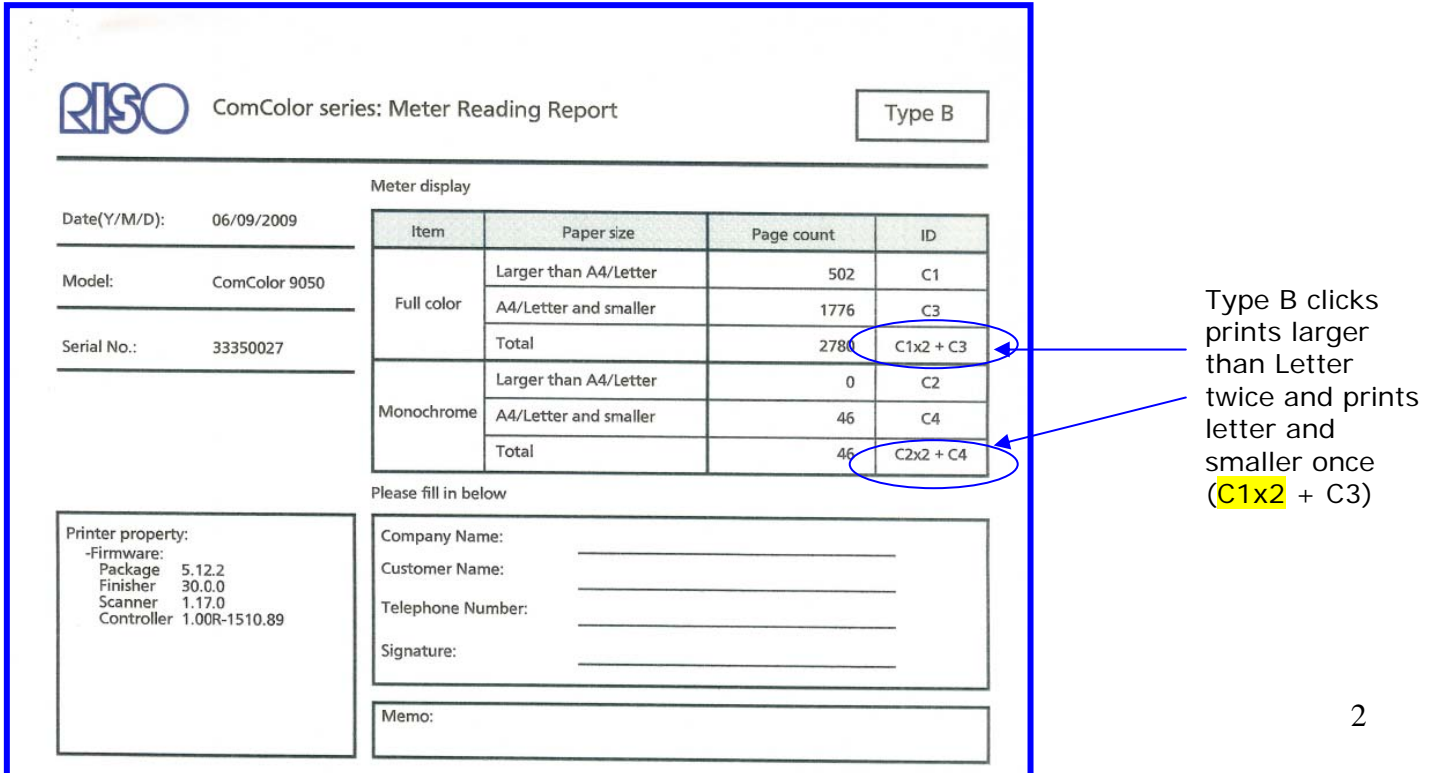

**Type C** - If using Type C report, the unit will track prints made in full color or monochrome separately. In addition, for each respective color category, the report will group paper sizes as "Larger than B4/Legal" and "B4/Legal and smaller" as two separate line items. Next to the totals for each Item group (Full Color and Monochrome) this report meters all paper sizes as one click.

Below is a thumbnail of a print out for Type C report.

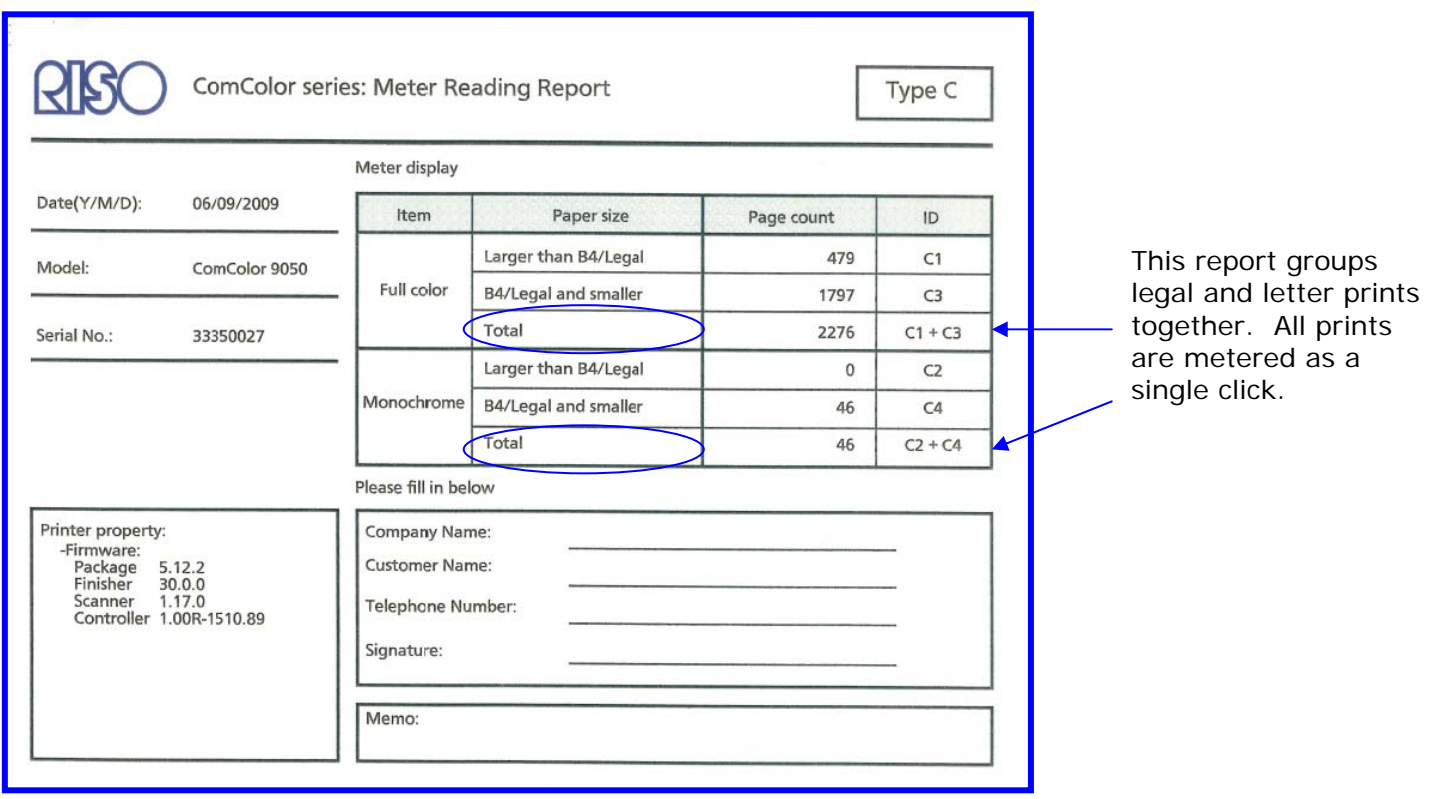

**Type D** - If using Type D report, the unit will track prints made in full color or monochrome separately. In addition, for each respective color (or Item) category, the report will group paper sizes as "Larger than B4/Legal" and "B4/Legal and smaller" as two separate line items. Next to the totals for each Item group (Full Color and Monochrome) this report meters all paper sizes larger than B4/Legal as two clicks (x2).

Below is a thumbnail of a print out for Type D report.

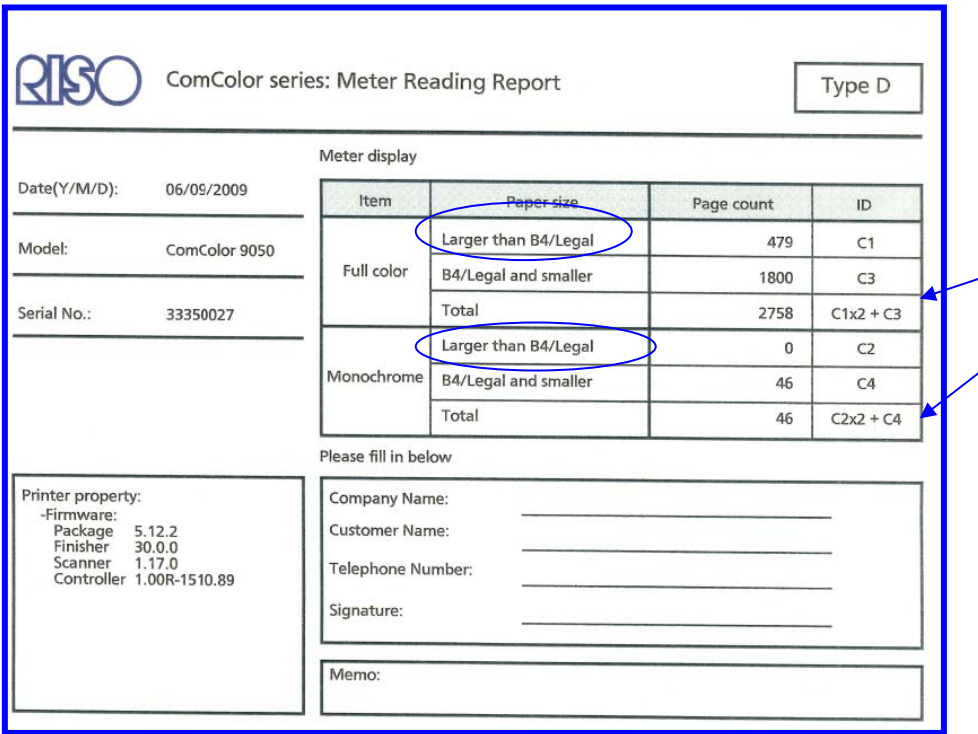

Type D report groups paper sizes larger than B4/Legal together and clicks those prints twice  $(C1x2 + C3)$ . Legal, letter and smaller pages would click once.

### **Report Types E through H**

Reports E through H track prints by three color categories, labeled "Items" on the report. They are Full Color, Mono-color and Black. This allows resellers to charge different rates for the different levels of color.

**Type E** – If using Type E report, the unit tracks prints made in Full color, Mono-color and Black separately. In addition, for each respective color (or Item) category, the report will group paper sizes as "Larger than A4/Letter" and "A4/Letter and smaller" as two separate line items. Next to the totals for each Item group (Full Color, Mono-color and Black) this report meters all paper sizes as one click.

Below is a thumbnail of a print out for Type E report.

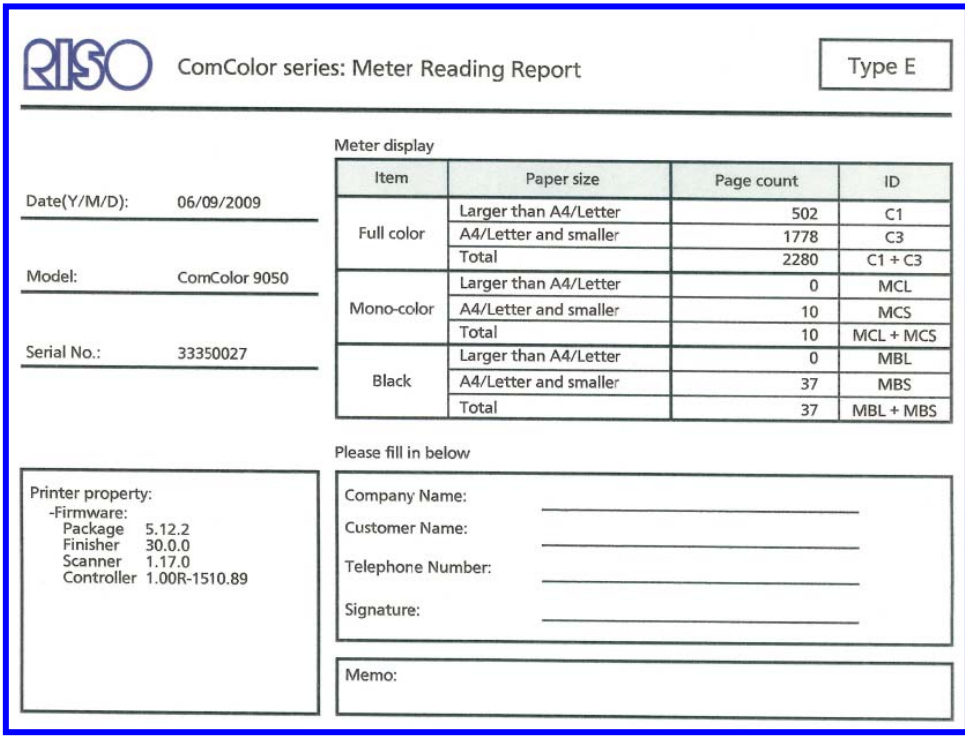

Type E groups prints larger than letter together and letter and smaller together. All paper sizes are metered at one click.

5

**Type F** – If using Type F report, the unit tracks prints made in Full color, Mono-color and Black separately. In addition, for each respective color (or Item) category, the report will group paper sizes as "Larger than A4/Letter" and "A4/Letter and smaller" as two separate line items. Next to the totals for each Item group (Full Color, Mono-color and Black) this report meters paper sizes larger than A4/letter as two clicks (x2).

Below is a thumbnail of a print out for Type F report.

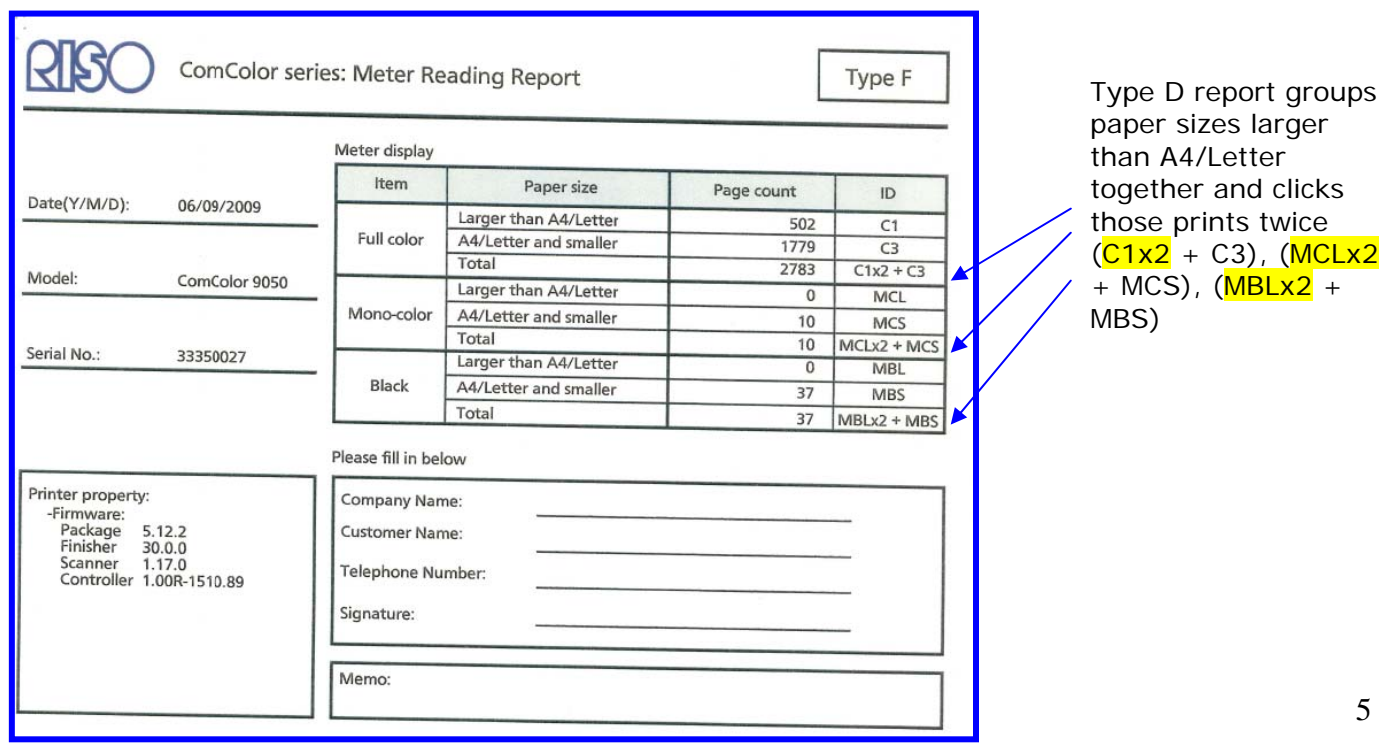

**Type G** – If using Type G report, the unit tracks prints made in Full color, Mono-color and Black separately. In addition, for each respective color (or Item) category, the report will group paper sizes as "Larger than B4/Legal" and "B4/Legal and smaller" as two separate line items. Next to the totals for each Item group (Full Color, Mono-color and Black) this report meters all paper sizes at one click.

Below is a thumbnail of a print out for Type G report.

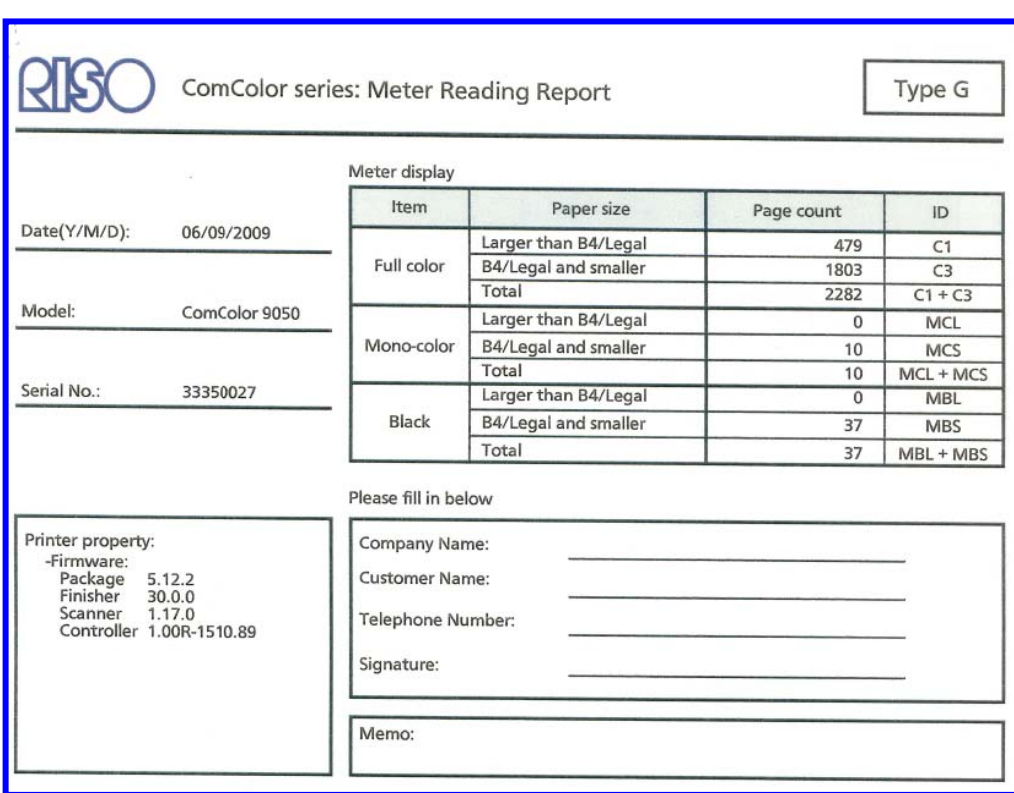

Type G report groups paper sizes larger than B4/Legal together, and paper sizes B4/Legal and smaller together. All paper sizes are metered at one click

**Type H** – If using Type H report, the unit tracks prints made in Full color, Mono-color and Black separately. In addition, for each respective color (or Item) category, the report will group paper sizes as "Larger than B4/Legal" and "B4/Legal and smaller" as two separate line items. Next to the totals for each Item group (Full Color, Mono-color and Black) this report meters paper sizes larger than B4/Legal as two clicks (x2).

Below is a thumbnail of a print out for Type H report.

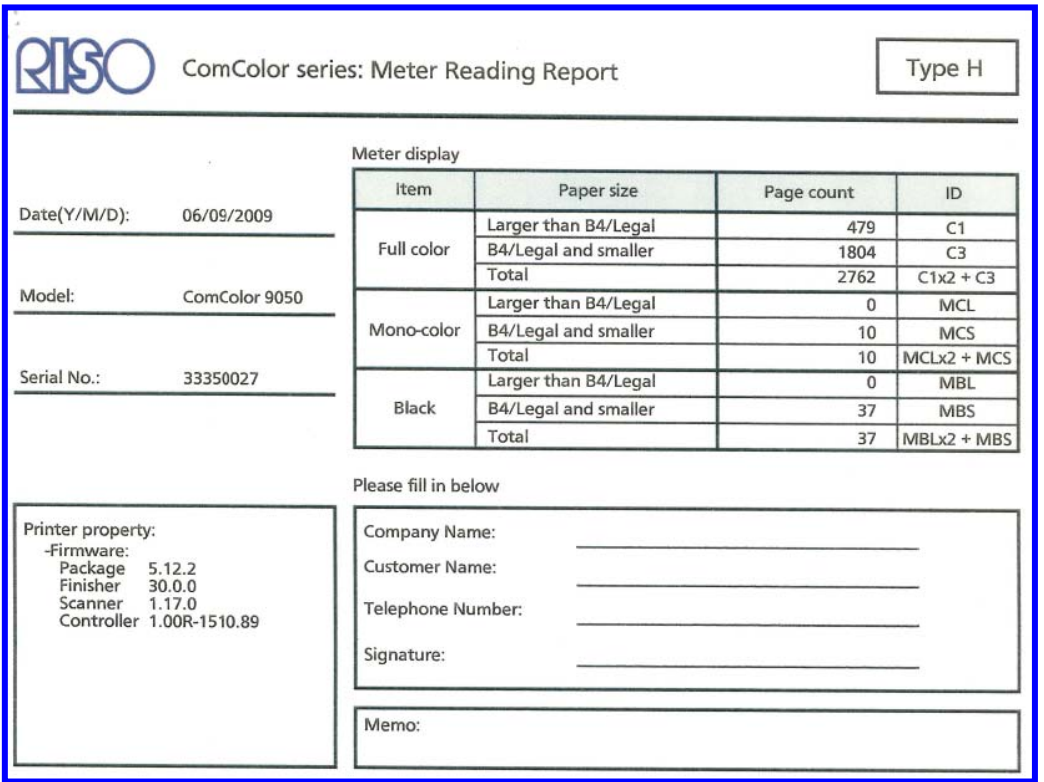

Report H meters paper sizes larger than legal at two clicks (x2) and paper sizes legal and smaller at one click.

### **Detailed Count Report**

If no report is selected under this service mode, the default report will be the "Detailed count". This report shows all clicks made for Ledger, Letter, Legal, Statement, Irregular size L and Irregular size S, for Black, Mono-color and Full color. All meters click at a single rate.

Below is a thumbnail of the Detailed count print out.

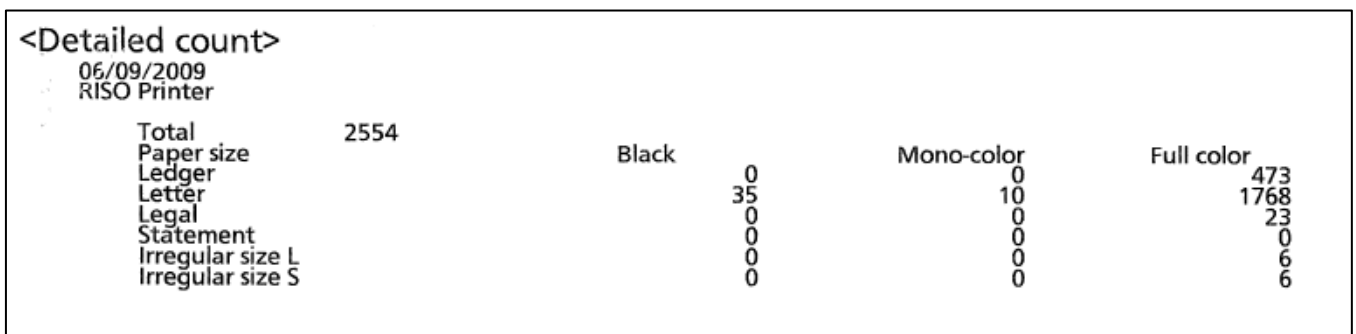

#### **Important Notes**

It is important to note that only one report type can be active at one time, however a dealer can switch to a different report at any given time. Totals shown on the reports are cumulative and represent prints made from day 1.

Technicians should be sure to calibrate the external feed tray (standard paper feed tray) in order to avoid having standard paper sizes such as legal and ledger metering as Irregular size L. This could result in inadvertent double clicking for legal size paper when certain report Types are selected.

We recommend that per-click-billing be done utilizing one of the reports (soft meters). There is a hard meter on the front of the machine that registers all pages sent through the machine. This includes any prints sent through the duplex unit in face down mode to the high-capacity receive tray of the finisher, even if no imaging is performed on the back of the page.

All images made on the ComColor devices are recorded on the meter report. This includes any prints and test patterns made in service mode. Simplex prints sent to the highcapacity stacker of the finisher (face down mode) are only recorded as a simplex print on the soft meters, however on the hard meter, these prints will register twice.

Blank pages scanned or sent from a computer will register as prints. If the color mode is set to Auto, these pages will meter to the monochrome/black meter. If not, they will meter to whatever color mode is selected.

Full size scans of each meter report type, taken on a ComColor 9050 are attached at the end of this newsflash.

#### **Viewing, printing, downloading meter reports**

The ComColor printers give administrators the option of viewing their meter report on screen, printing them, or downloading them. All three of these can be down from either a computer, or the printer's touch panel.

#### From a computer

Log on to the GDI controller of the ComColor device using RISO Console, or by typing the IP address of the GDI controller into a web browser. On the left hand side bar, click on Meter Display. From here you can view the report, print the report, or download it as a .CSV file.

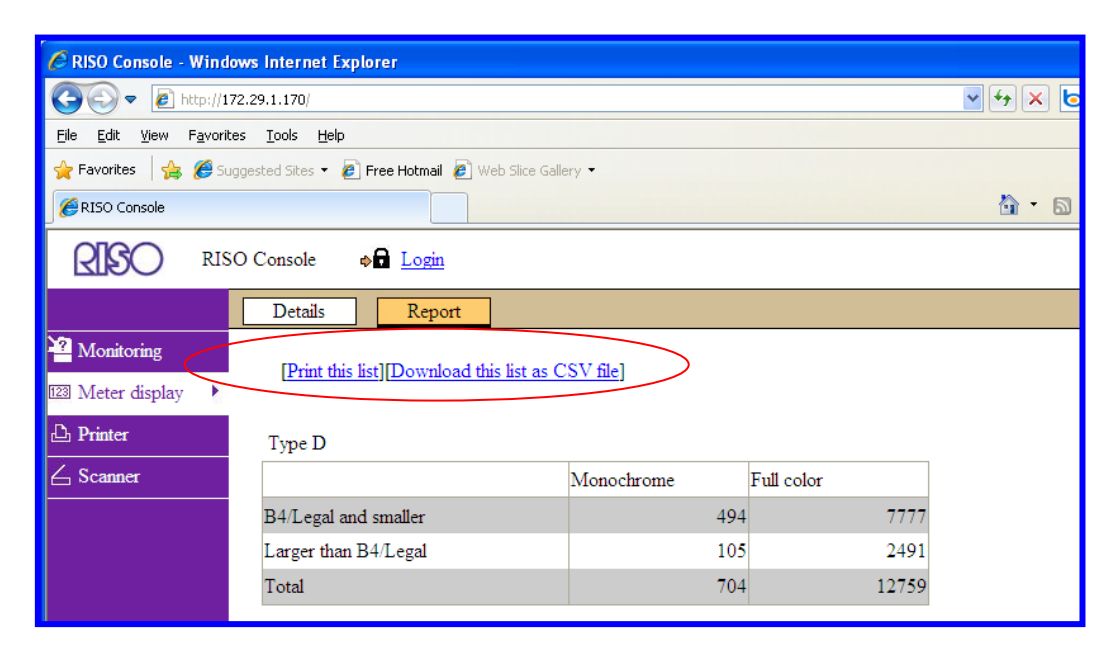

The Details tab shows the Detailed count report, which can also be view, printed or saved.

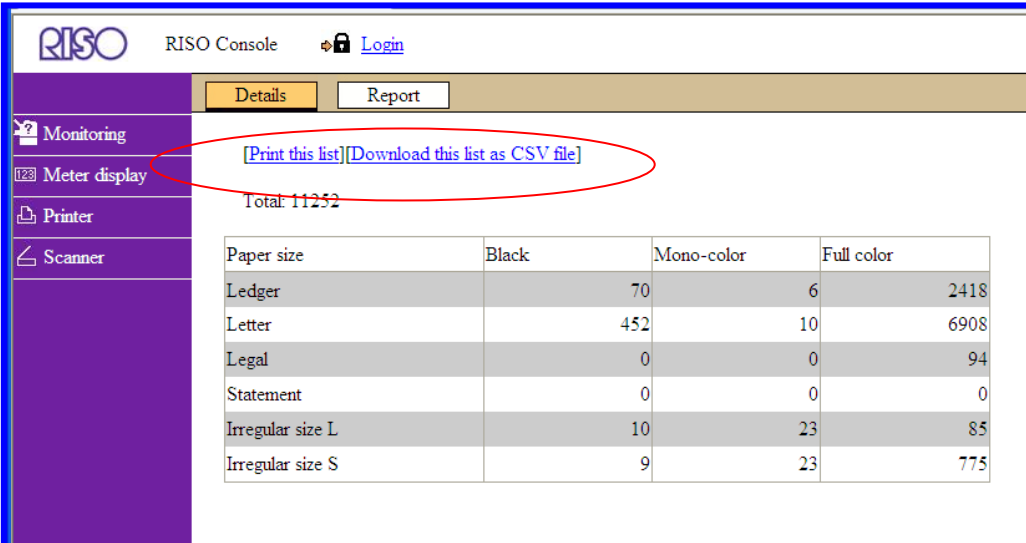

#### From the printer's touch panel display

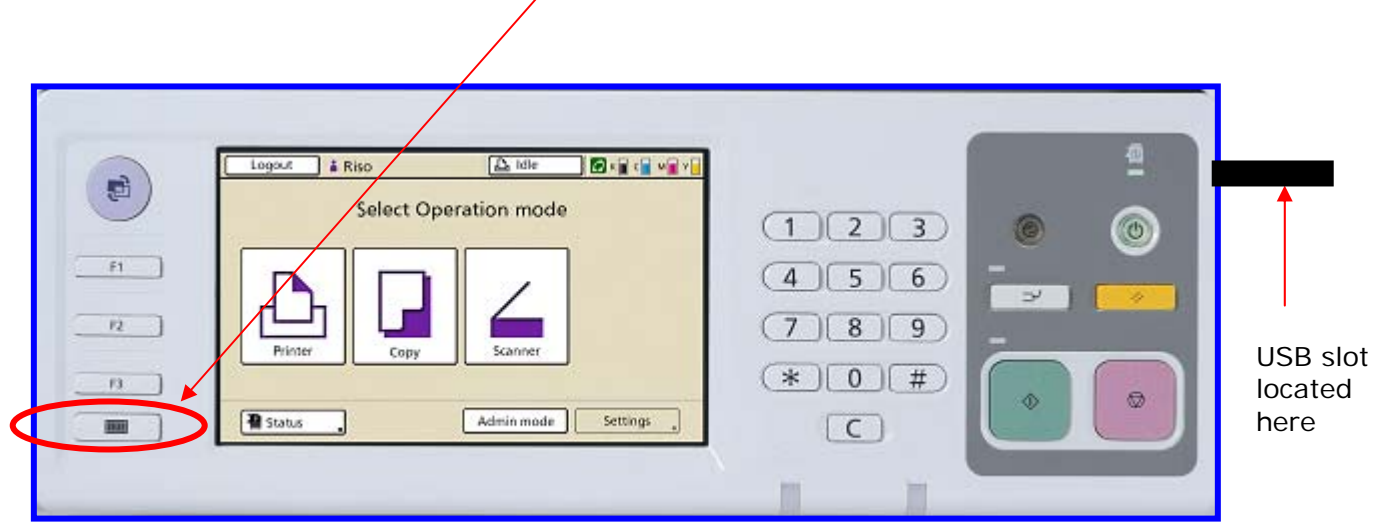

Press the Function button labeled 123. See screen shot below:

If one of the report types is active, there will be two tab selections; one for Report and one for Details. The Report tab will allow you to view and print the report type that is active. To download, place a compatible USB in the side of the unit and select the Save to USB flash drive option from the touch panel display.

**Note: Meter reports printed from either the PC or the touch panel will register as clicks.** 

## K

## ComColor series: Meter Reading Report

Meter display

Type A

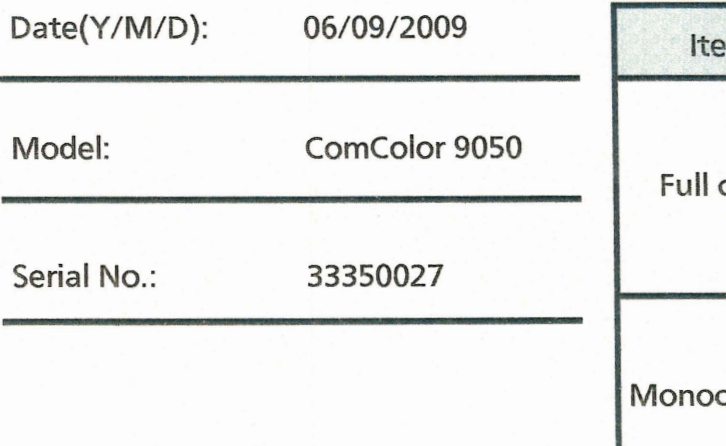

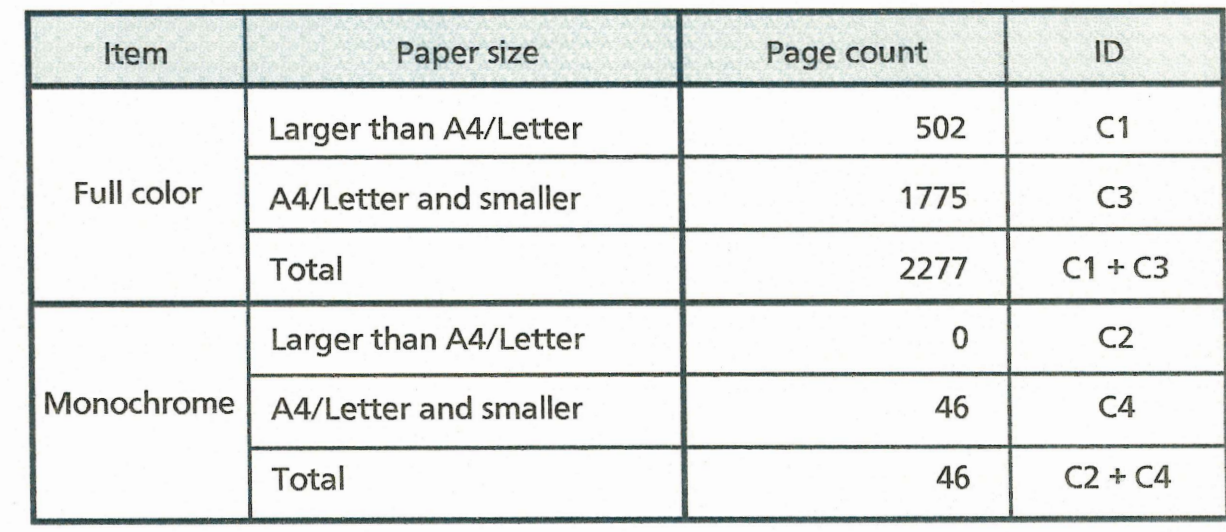

Please fill in below

## Printer property: -Firmware: Package 5.12.2<br>Finisher 30.0.0 Scanner 1.17.0<br>Controller 1.00R-1510.89

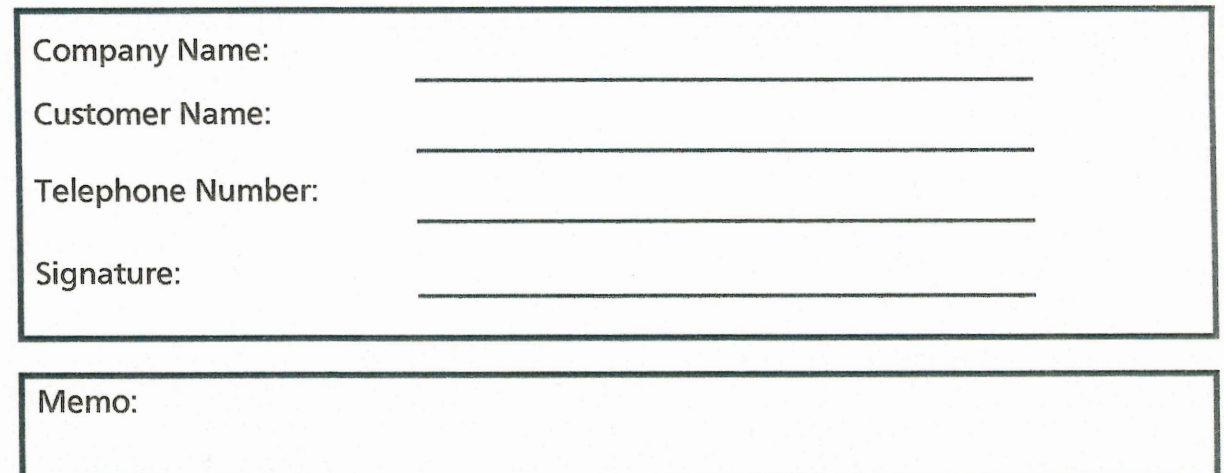

## RIS

## ComColor series: Meter Reading Report

Type B

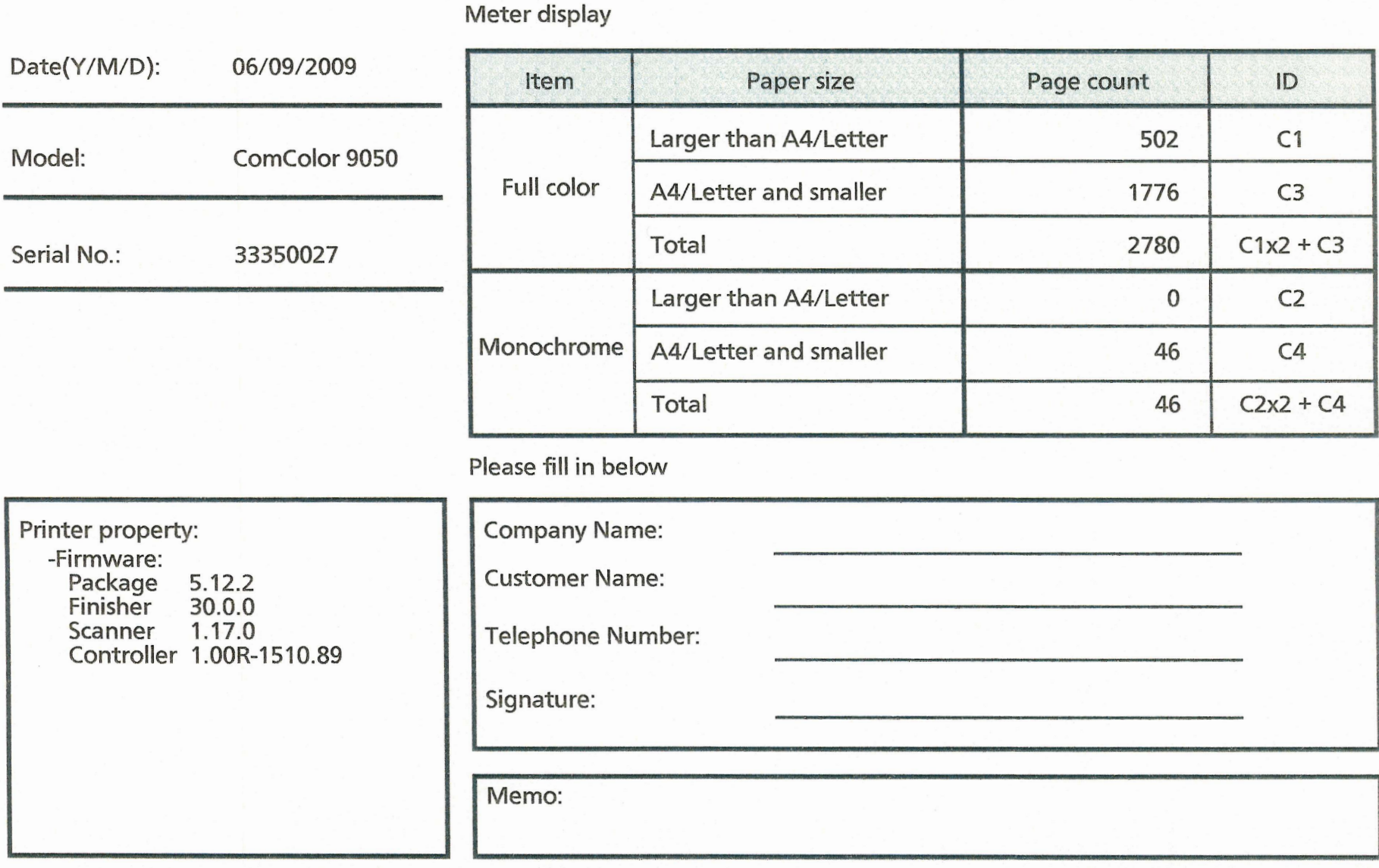

# RISC

## ComColor series: Meter Reading Report

Type C

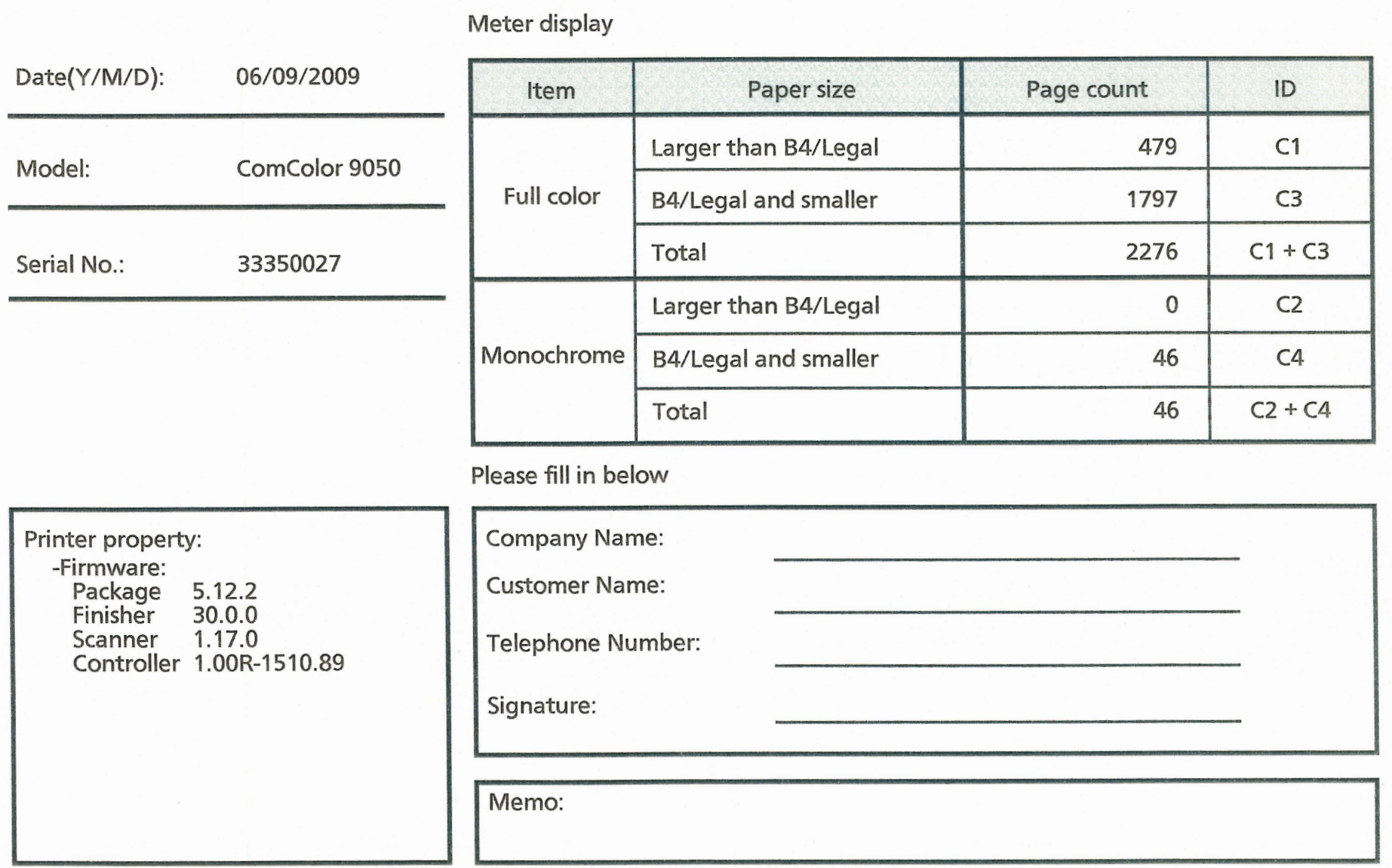

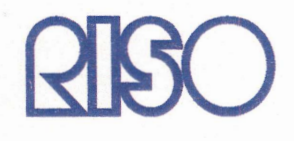

Type D

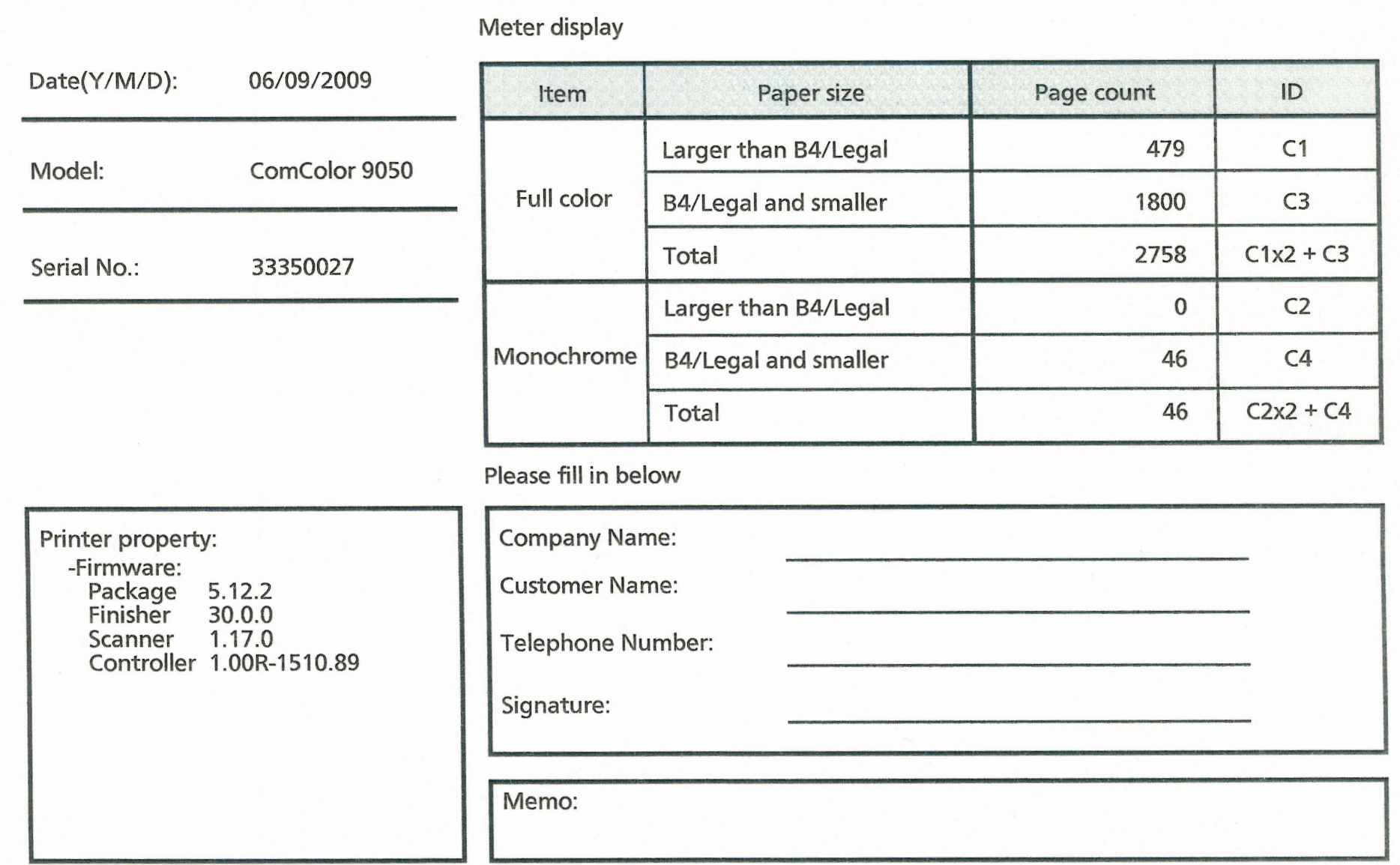

Type E

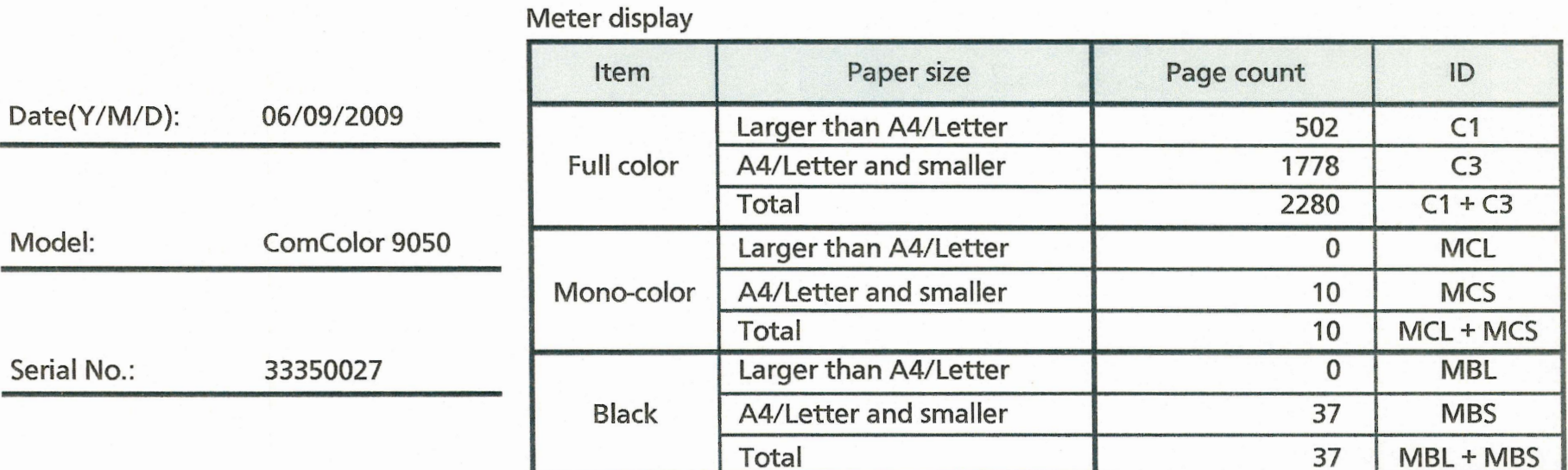

Please fill in below

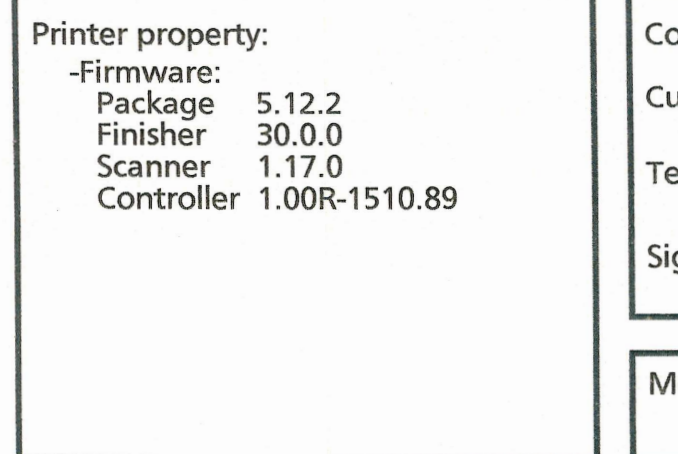

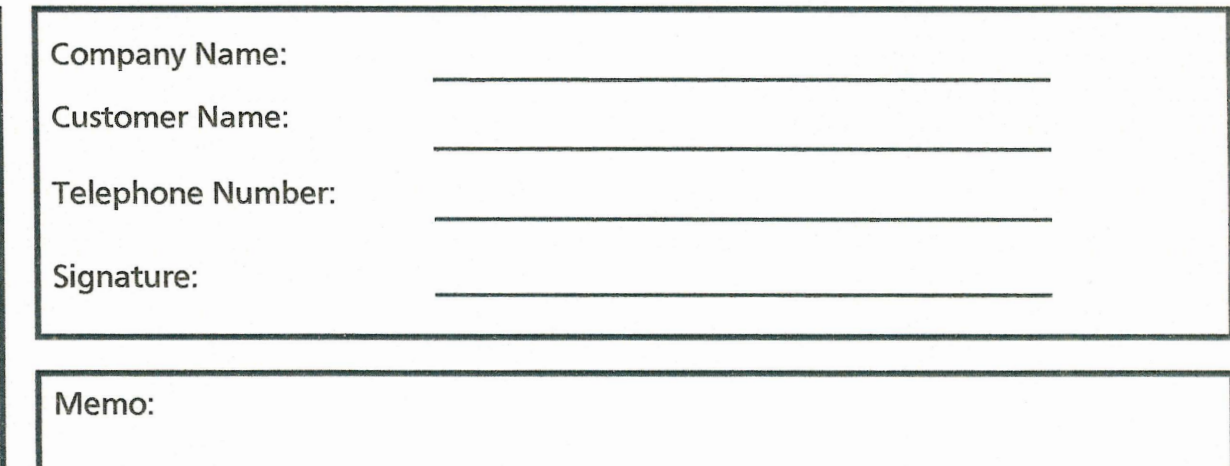

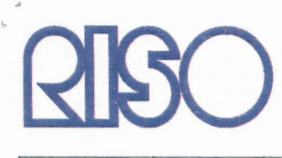

Type F

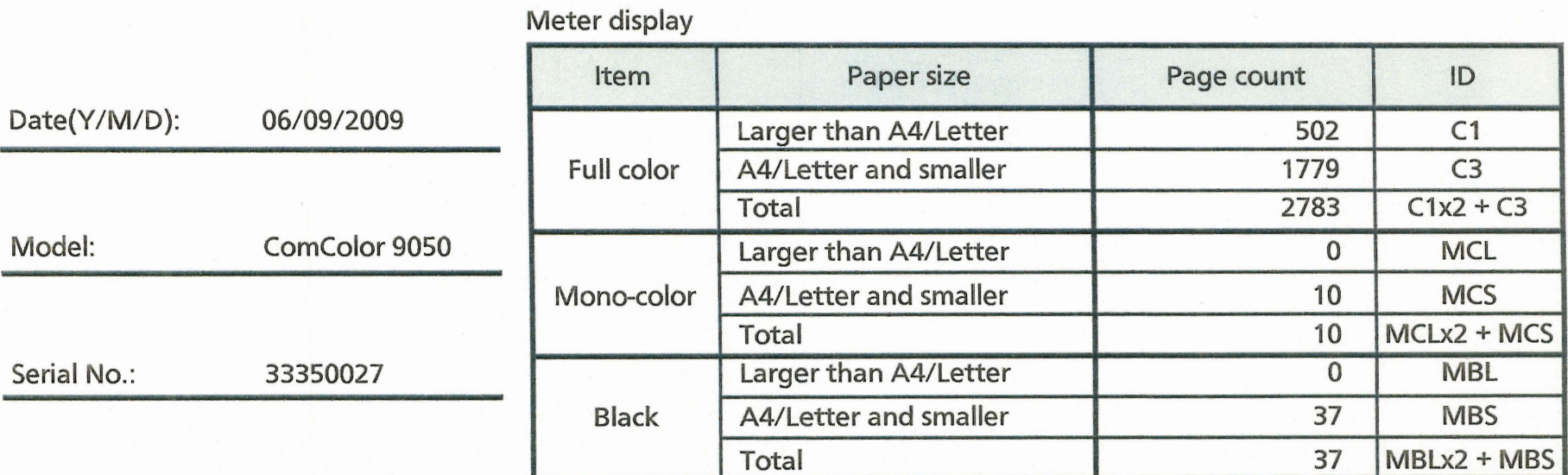

Please fill in below

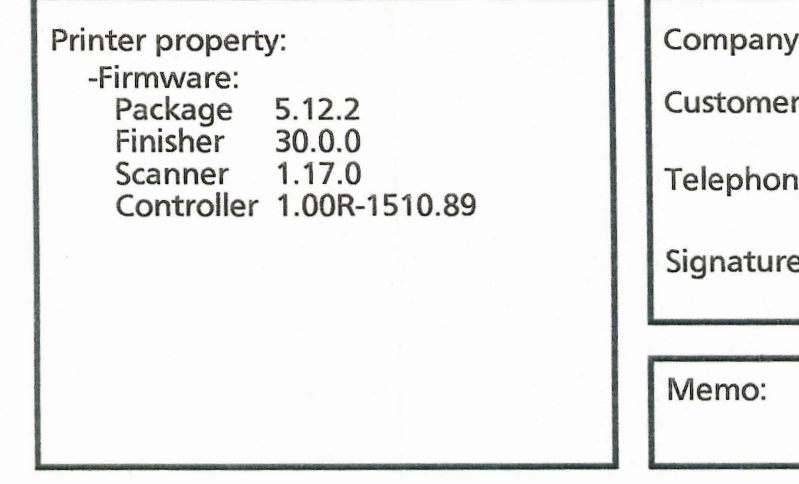

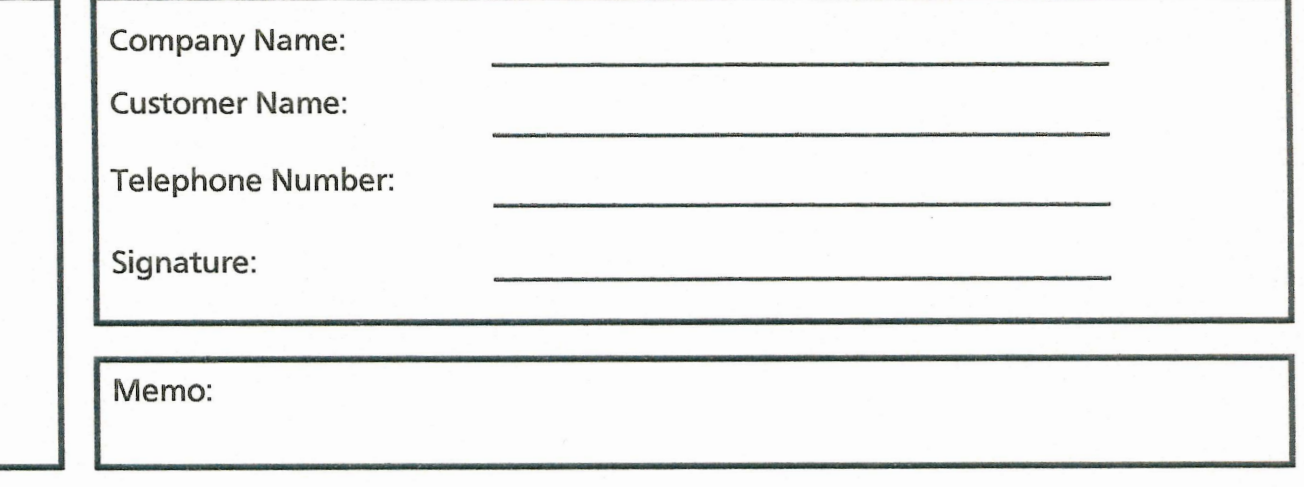

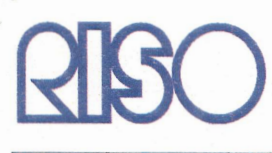

Type G

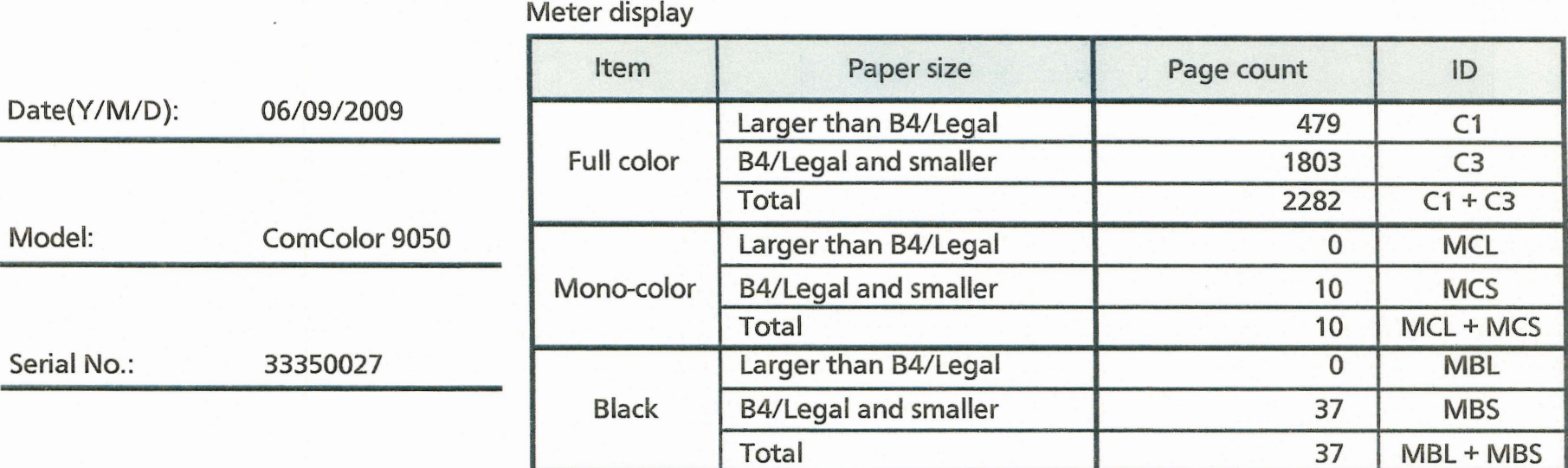

Please fill in below

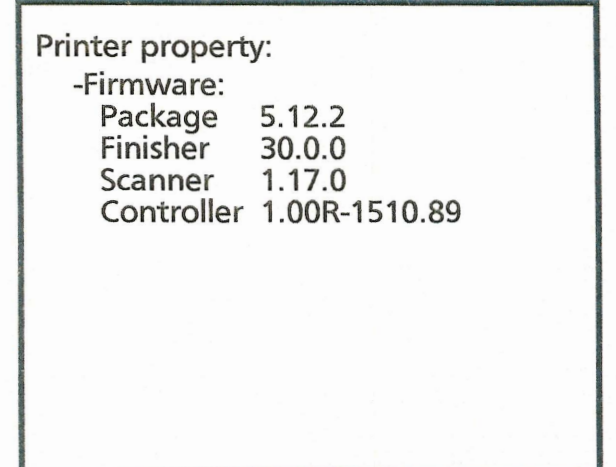

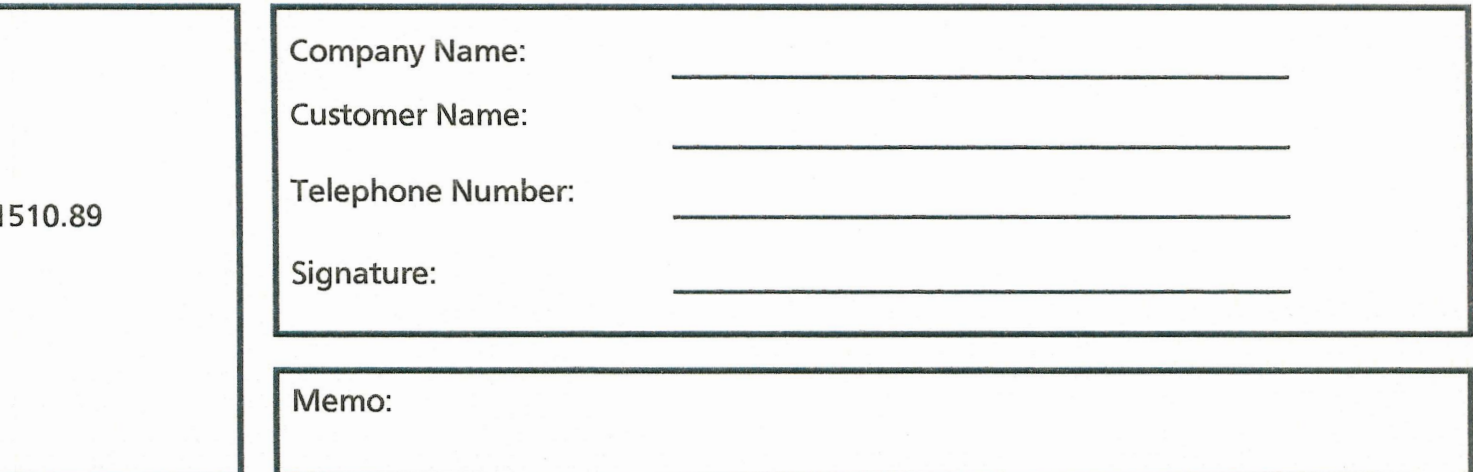

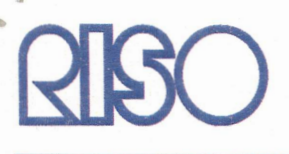

## ComColor series: Meter Reading Report

Type H

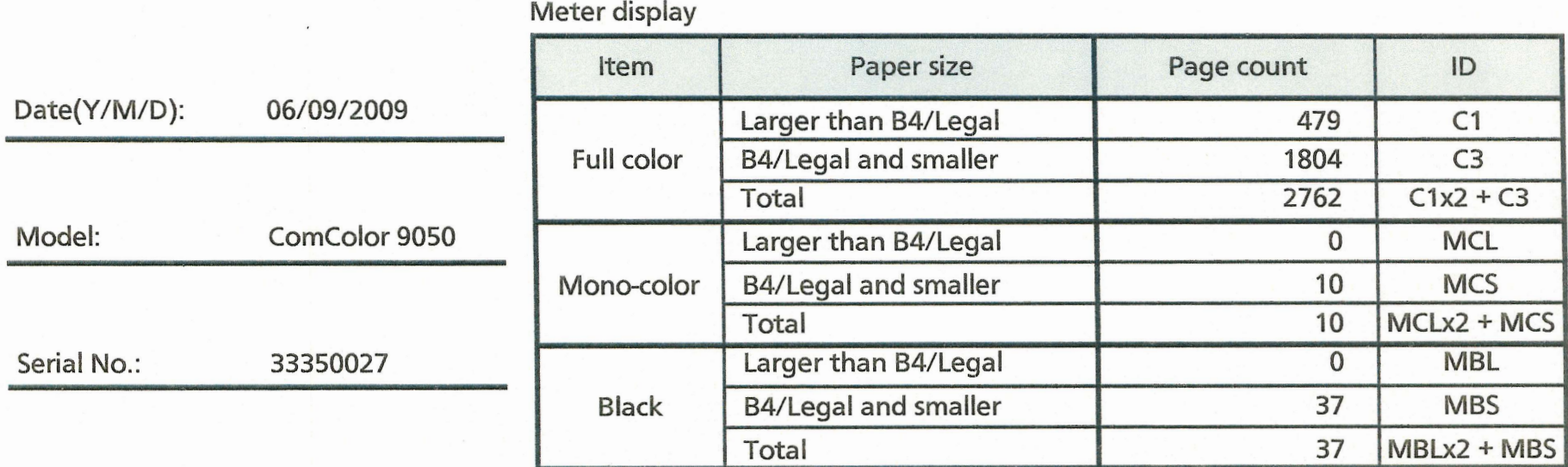

Please fill in below

## Printer property: -Firmware: Package<br>Finisher 5.12.2 30.0.0 Scanner 1.17.0 Controller 1.00R-1510.89

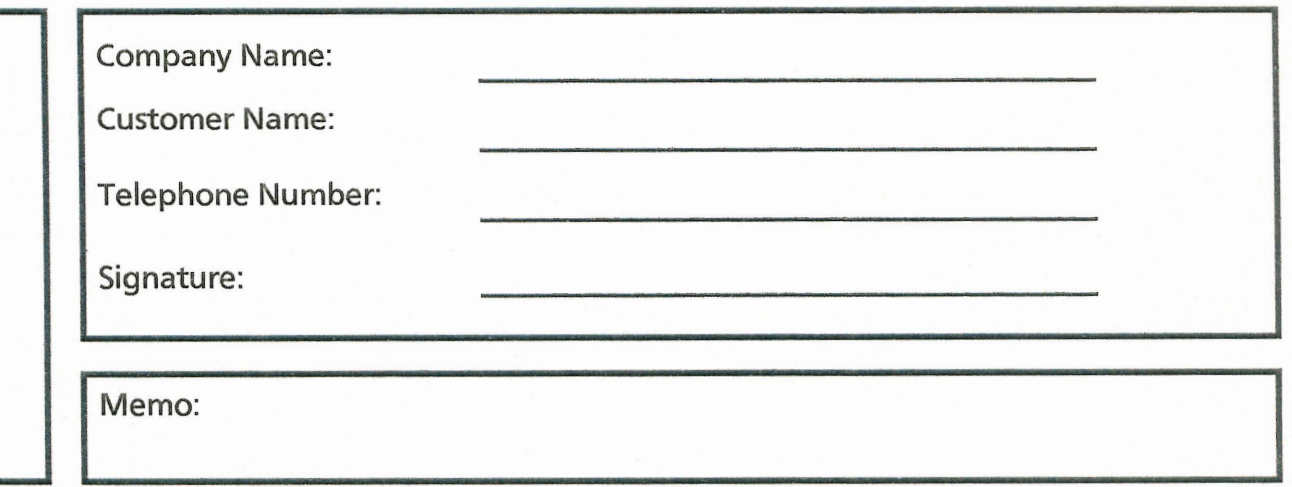

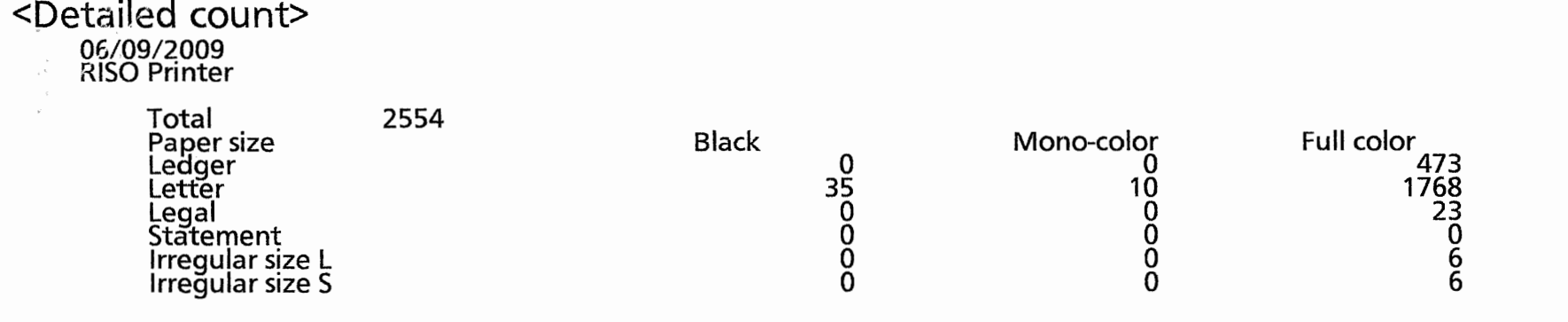

 $\sim$ 

 $\sim 0.1$